La forma de identificarse para hacer la matrícula es con el NIF del Padre/Madre/Tutor Legal y la clave con la que esa persona entra a Mirador (ver imagen)

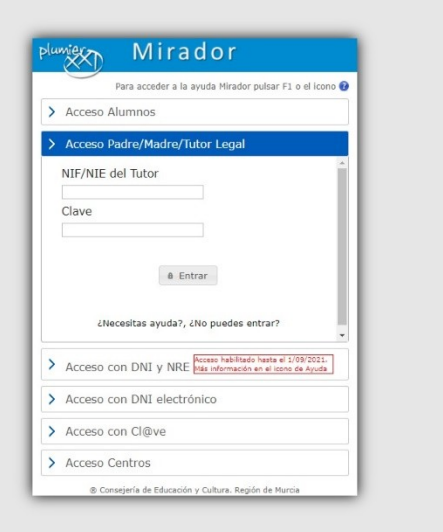

Si se pone otra forma de identificación (con el NRE del alumno, por ejemplo), en un principio el sistema sigue adelante y muestra esta página:

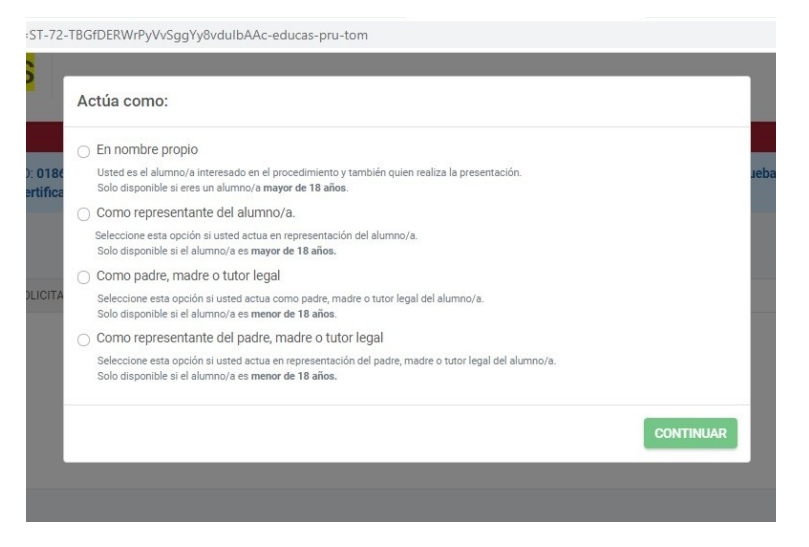

Pero al darle a 'continuar' sale un error diciendo que el modo de identificación no es el correcto.

Si no se tiene la clave, deben entrar en Mirador (mirador.muricaeduca.es) y pinchar tal y como muestra la imagen de abajo

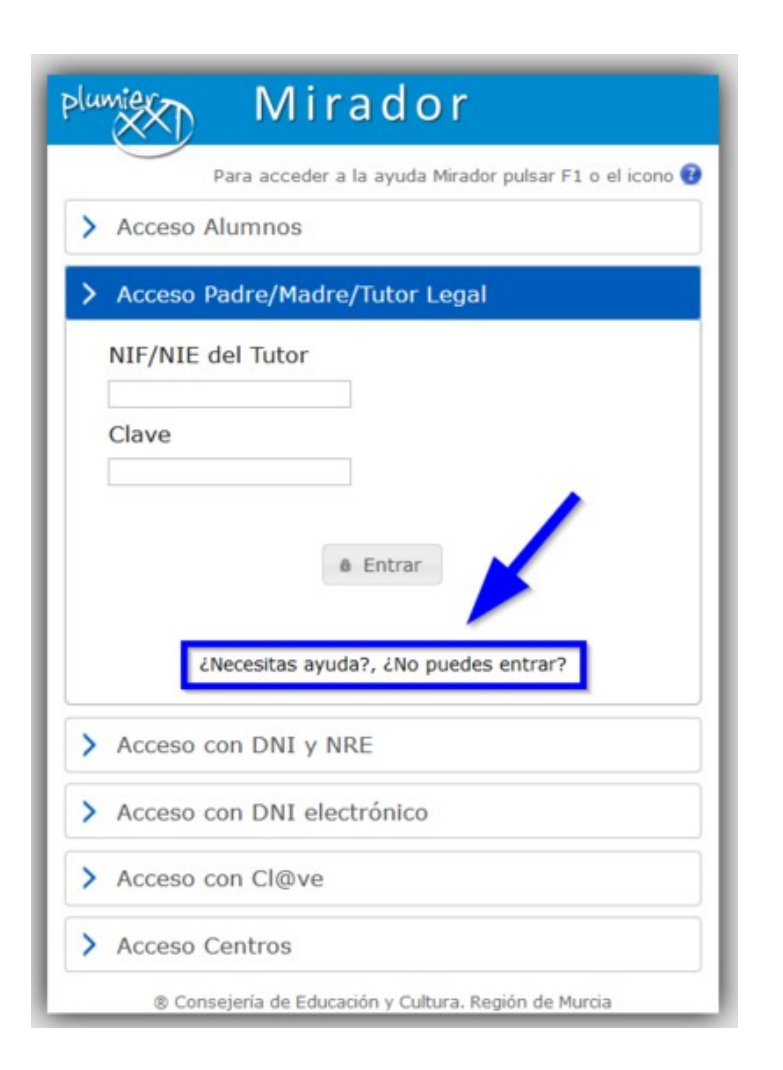

Al pinchar en ¿Necesitas ayuda? ¿No puedes entrar? (diapositiva anterior) nos lleva a la siguiente página. Elegir la opción deseada: con certificado digital, con cl@ve o con SMS a móvil (ver cuadro rojo). Si ha elegido la opción del sms al móvil, pinchar en https://eduid.murciaeduca.es/sms/index.html

## Soy Docente o Padre/Madre/Tutor/Tutora Puede cambiar su contraseña de tres formas formas distintas Con certificado digital, a través de https://eduid.murciaeduca.es/ 6 Si tiene certificado digital o DNI electrónico, siga los siguientes pasos: 1. Acceda a https://eduid.murciaeduca.es/ 2. Seleccione Certificado Digital e introduzca la contraseña del certificado digital 3. Le aparecerá una página con sus datos, seleccione el botón de "CAMBIAR CONTRASEÑA" 4. Escriba dos veces la contraseña, evite que sea alguna de las ya introducidas anteriormente. Con CL@VE, a través de https://eduid.murciaeduca.es/@ Si tiene Cl@ve Pin o Cl@ve permanente del Ministerio, siga los siguientes pasos: 1. Acceda a https://eduid.murciaeduca.es/ & 2. Seleccione Cl@ve y siga los pasos que le indica la página del Ministerio 3. Si ha sido todo correcto le aparecerá una página con sus datos, seleccione el botón de "CAMBIAR CONTRASEÑA" 4. Escriba dos veces la contraseña, evite que sea alguna de las ya introducidas anteriormente. Con SMS asociado a su móvil personal Debe tener un móvil asociado a su perfil y seguir los siguientes pasos: 1. Acceder a https://eduid.murciaeduca.es/sms/index.html @ 2. Seleccionar "He olvidado mi contraseña" 3. A continuación le solicita el NIF, NIE o NRE de estudiante. Una vez introducido. Pulse siguiente 4. Le mostrará entonces las tres últimas cifras del móvil que está asociado a ese NIF/NIE/NRE. Si no es el suyo o no lo reconoce no continúe. Ponga una incidencia o haga el cambio a través de certificado digital o cl@ve. S SIGUIENTE 5. El sistema le enviará en pocos minutos un SMS con un código que debe introducir. 6. Una vez introducido, podrá cambiar la contraseña escribiéndola dos veces para mayor seguridad No dispone de las anteriores opciones En el caso de que no tenga certificado digital, cl@ve o móvil asociado debe seguir los siguientes pasos: 1. Si es docente de centro público, enviar un correo electrónico a la cuenta spd\_registro@murciaeduca.es solicitando el cambio de contraseña con una foto de su DNI/NIE y un teléfono móvil. Ese teléfono móvil lo incluirán e momento ya podrá cambiar su contraseña. 2. Si es docente de centro concertado, puede hacerlo su equipo directivo incluyendo su móvil en la pestaña de "Datos personales" del menú "Profesores". 3. Si es padres, madre o tutor debe contactar con la secretaría del centro del alumno para la actualización de sus datos. Soy estudiante Un estudiante puede cambiar la contraseña de varias formas: 1. Solicitando el cambio a sus docentes, equipo directivo o personal de oficina, que lo harán a través de la web de Profesores

Para más información para el docente debe acceder al enlace "Profesores: Mis Alumnos#Actualización de contraseñas de los alumnos"

2. Siguiendo los pasos descritos en Mirador/Acceso Alumnos y pinchando en "¿Necesitas ayuda?, ¿No puedes entrar?".

Para realizar esta acción deberá tener definido en Plumier XXI su correo electrónico alternativo. Debe contactar con el equipo directivo o secretaría del centro para su actualización.

En la nueva página (imagen abajo), elegir la opción correcta. Si elegimos 'he olvidado mi contraseña'

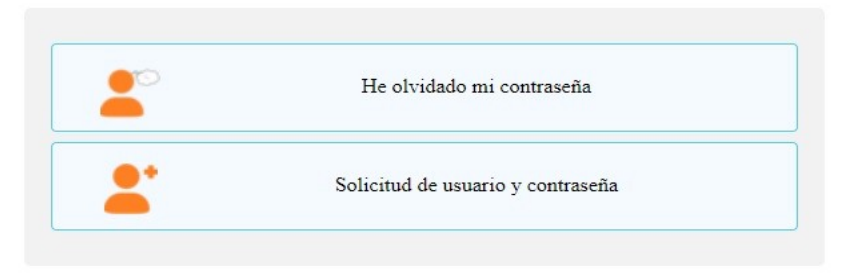

Nos lleva a otra página en la que se nos pide el DNI:

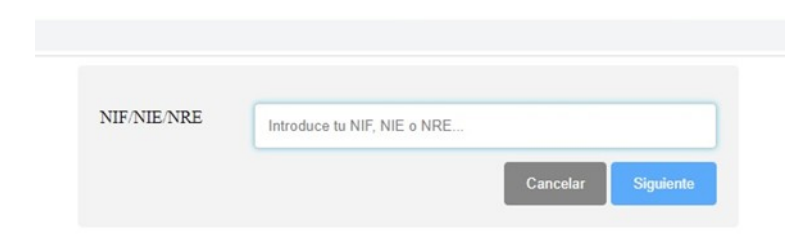

Les llegará una clave al móvil por SMS. Con el DNI del padre/madre y esa clave ya pueden iniciar el proceso de matriculación en el examen SELE